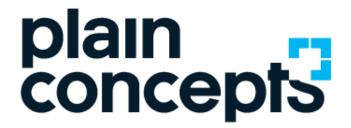

Rediscover the meaning of technology

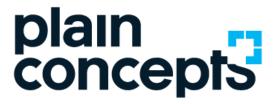

# How to work remotely with Microsoft Teams

ONLINE SESSION

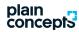

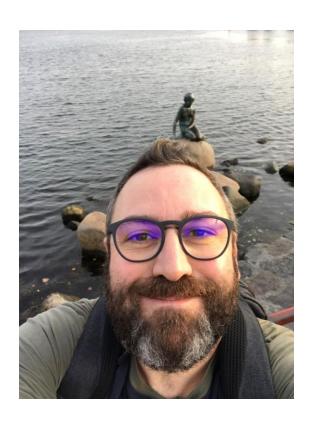

#### Imanol Nebreda

#### SOFTWARE ENGINEER

Software Engineer at Plain Concepts
O365 & SharePoint Consultant and Solutions Architect

For any questions you may have, please send an email to:

adoption@plainconcepts.com

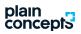

#### Agenda

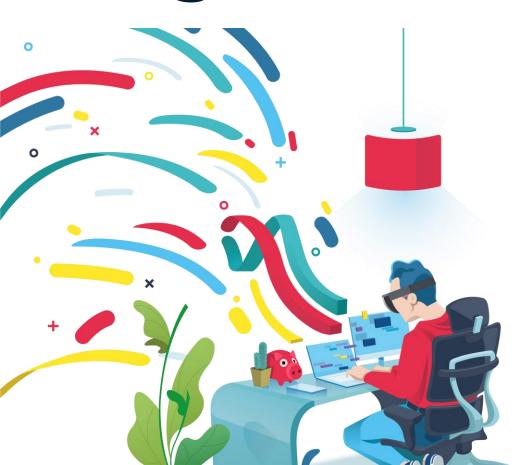

#### During the session we will talk about...

- 1. Conversations with my colleagues
  - One-on-one chat
  - How to talk with more than one person
  - Voice calls
  - Video calls
  - Screen sharing
- 2. Planning a meeting
- 3. Collaborate in a Team and its channels
  - How to share files
  - Mentions to colleagues
  - Plan your tasks
  - Edit a document collaboratively
- 4. Teams from my cell phone

plain concepts

#### But before that...

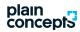

#### Practical advice

Some advice to make your daily activity more productive and healthy

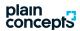

1. Keep your usual routine:

have a shower, get dressed, brush yourself, have breakfast. Do not stay at pajamas (unless you usually go in this way to your meetings at the office). Identify and differentiate your

workspace:

spatially and mentality, and set up also a work schedule. It is better if it is in an isolated room, work finishes when you leave that room.

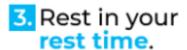

Make your rest time effective. Avoid the household during your workday.

#### plain concepts

Make a fluid communication.

Use the proper tools we give you (MS Teams) to communicate consistently with your team. 5. Activate always your webcam.

It will help you to look acceptable at every call and meeting, in this way you will look closer to who you are communicating to.

6. In case you need to be

focused:

mute your devices notifications (they stop you), in particular the smartphone ones. Use telephone calls for the important stuff.

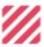

7. Get away from work.

Do some exercise and practice mindfulness.

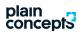

#### Your virtual presence

We take care of our physical presence. So we must do with our virtual presence.

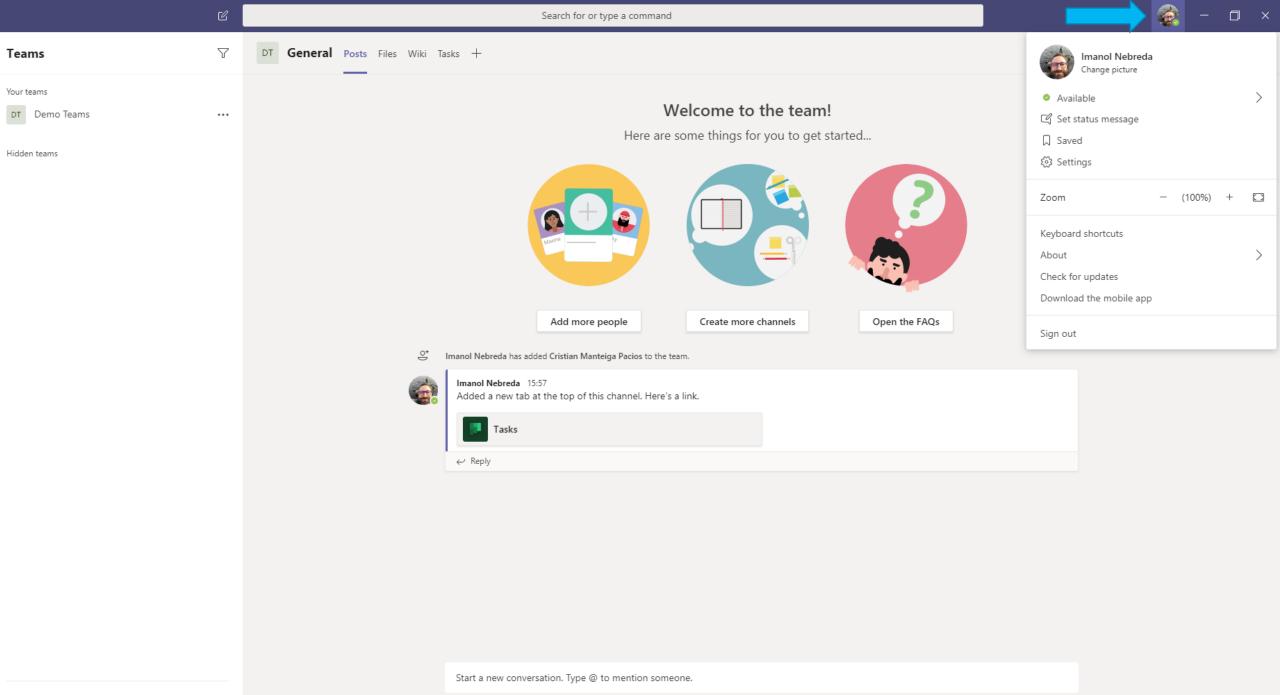

ిం<sup>+</sup> Join or create a team

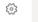

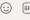

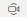

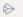

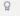

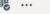

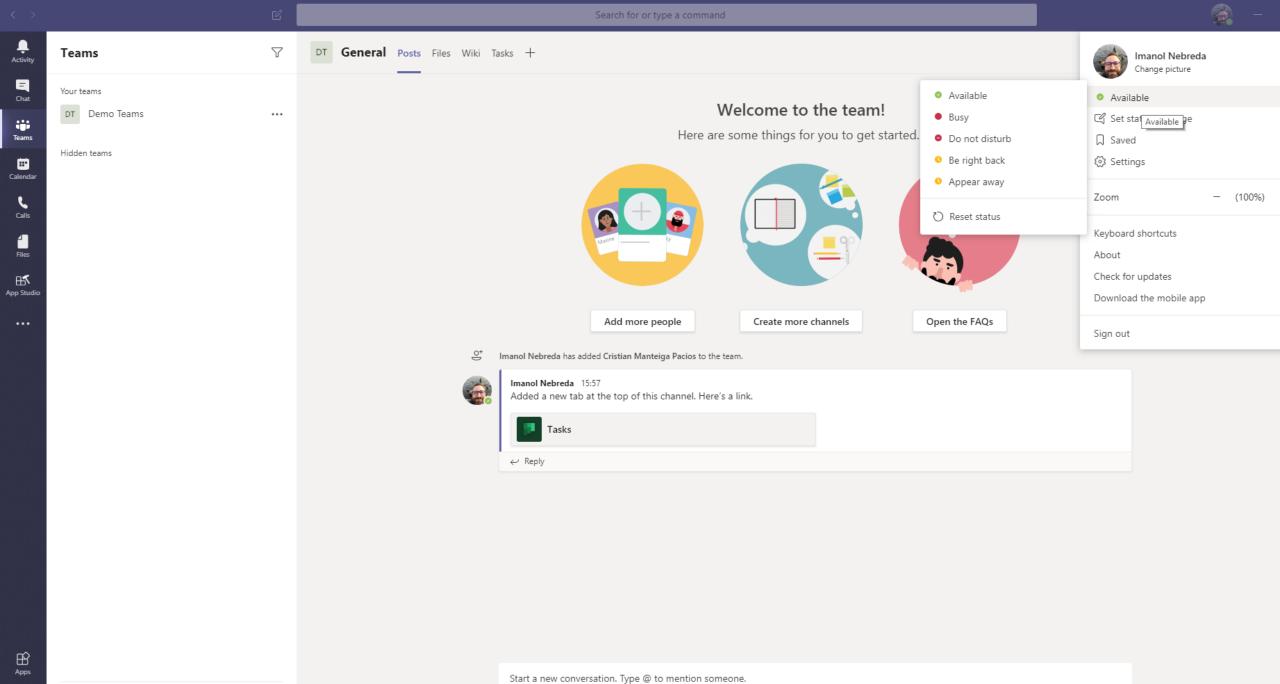

? Help

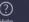

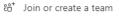

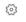

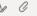

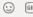

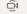

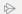

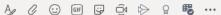

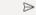

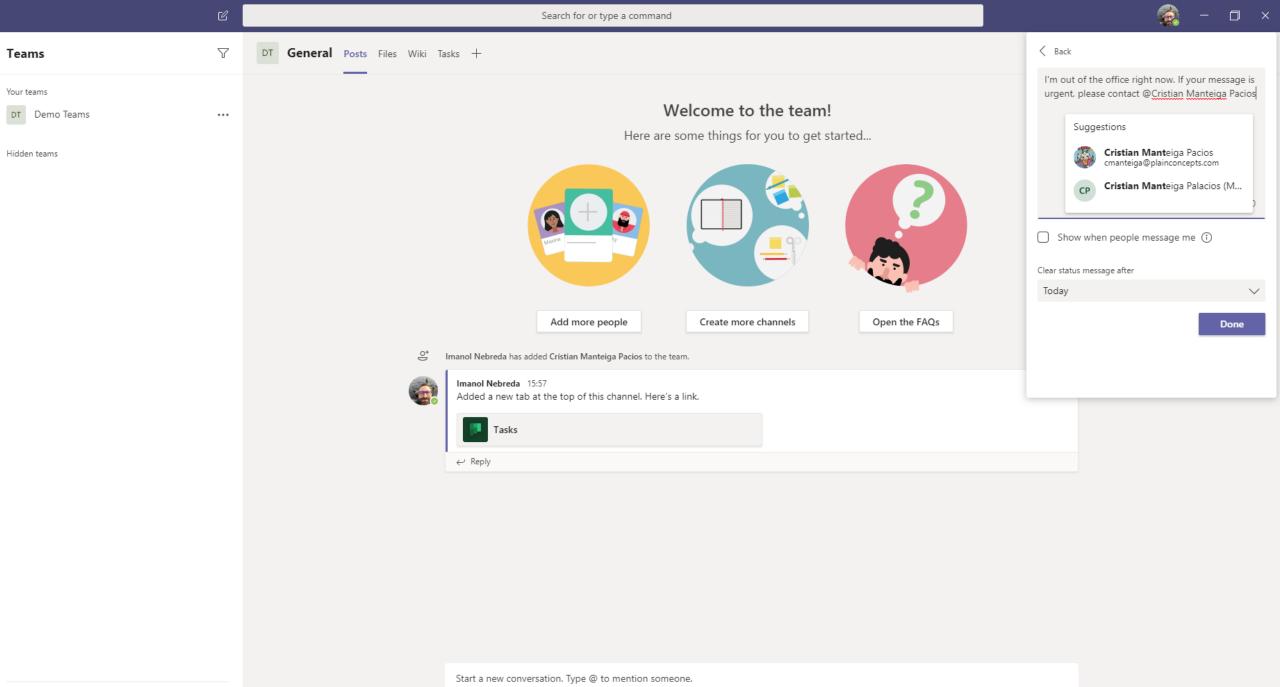

 $\triangleright$ 

£

ະຕໍ້ Join or create a team

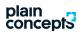

## Configuration

Configure your work space to your liking.

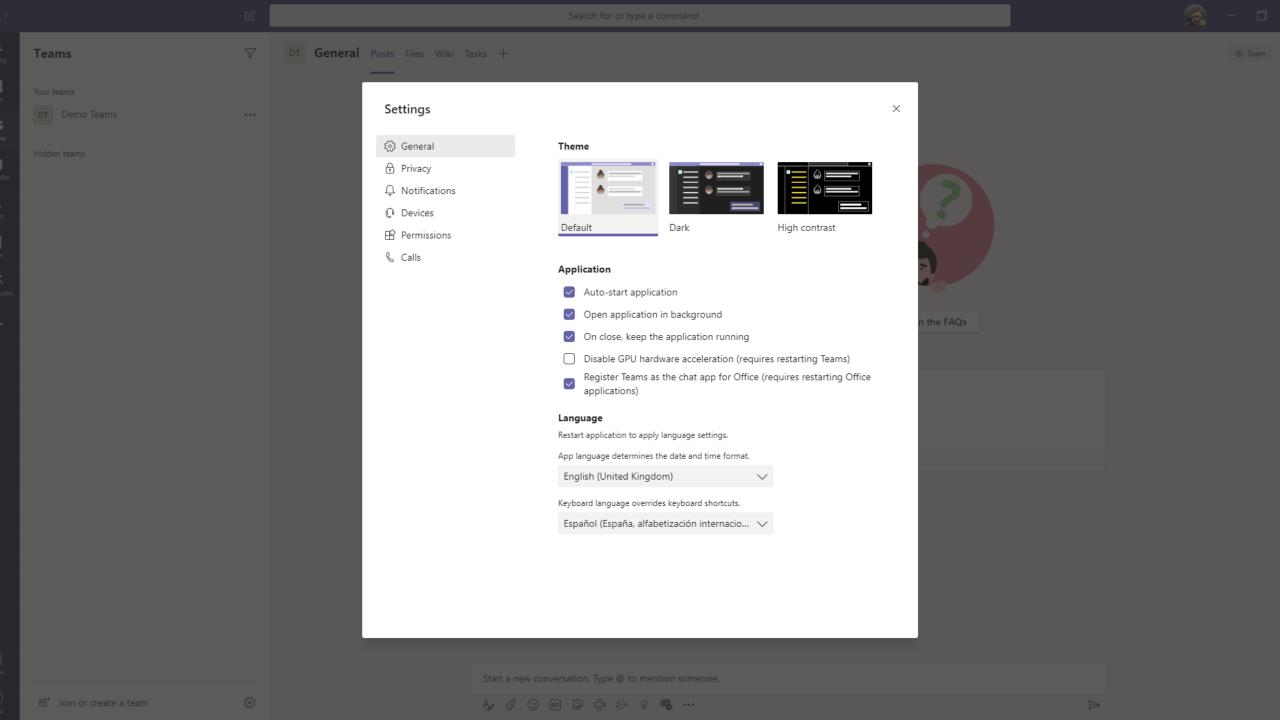

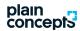

## Configuration

Be mindful of how others see you

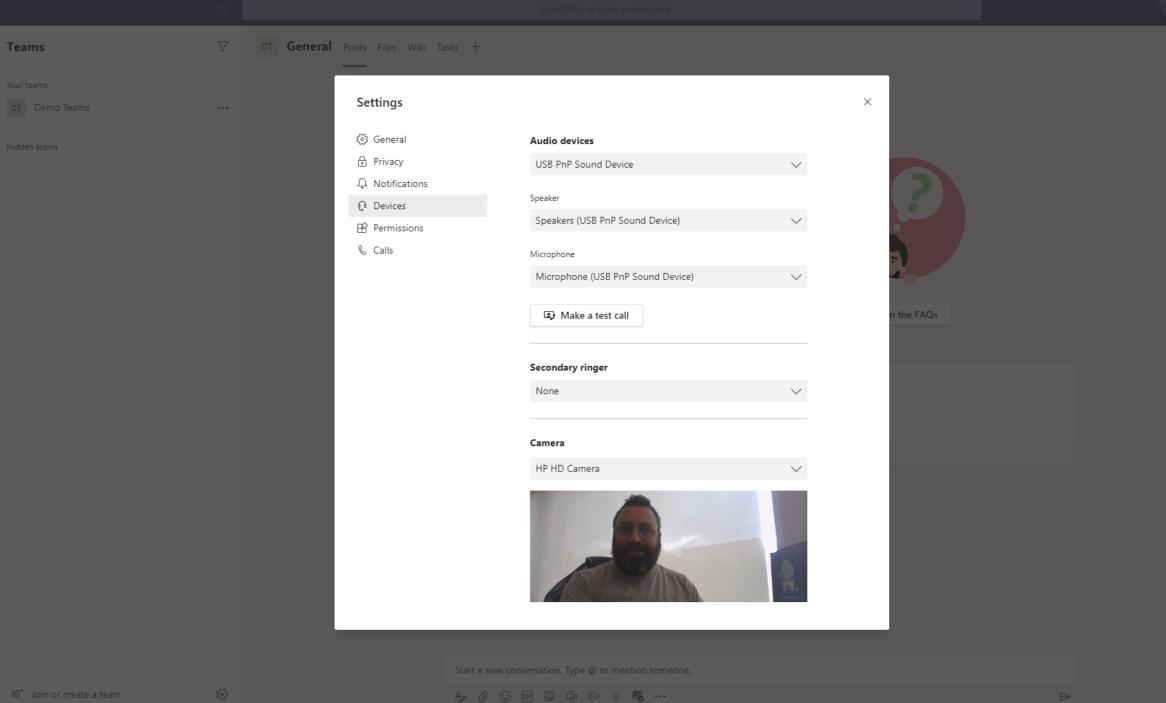

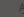

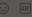

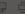

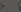

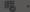

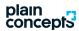

## My activity

Always notified about all the activity that's important to you.

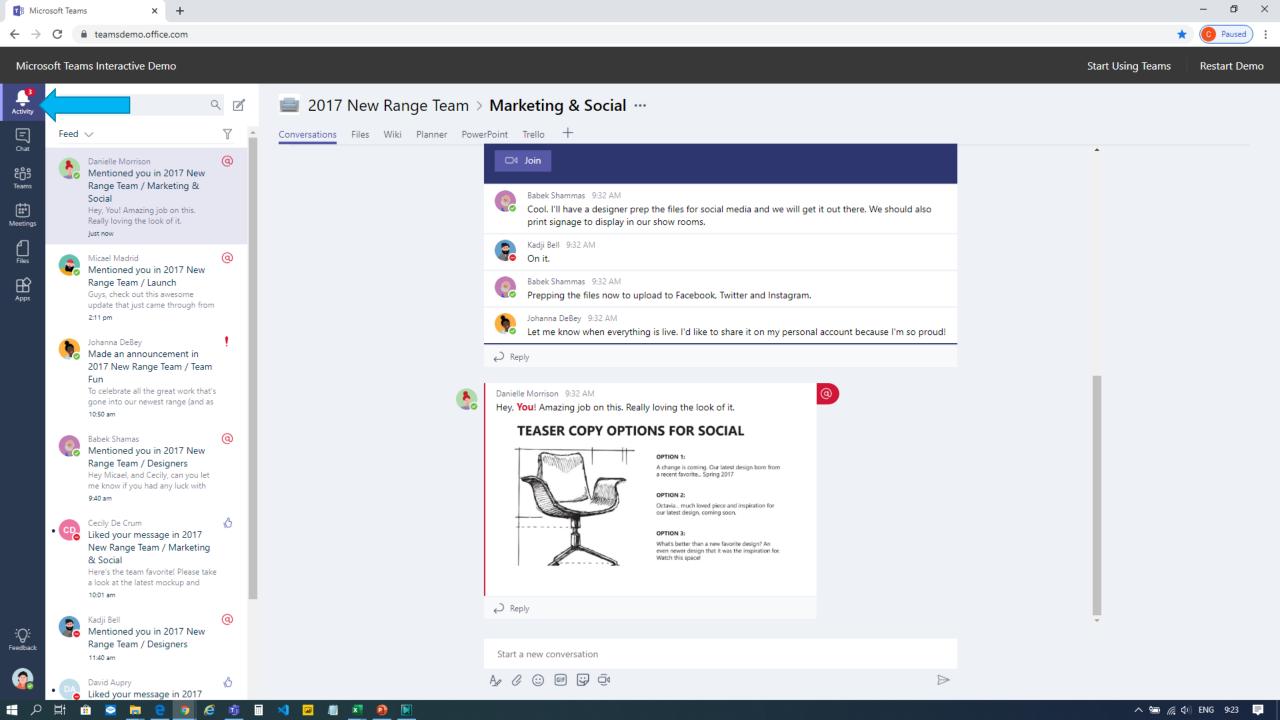

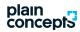

#### Conversations

List of personal and group conversations.

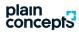

#### One to one Chat

Private conversations with teammates and clients, base of our communication.

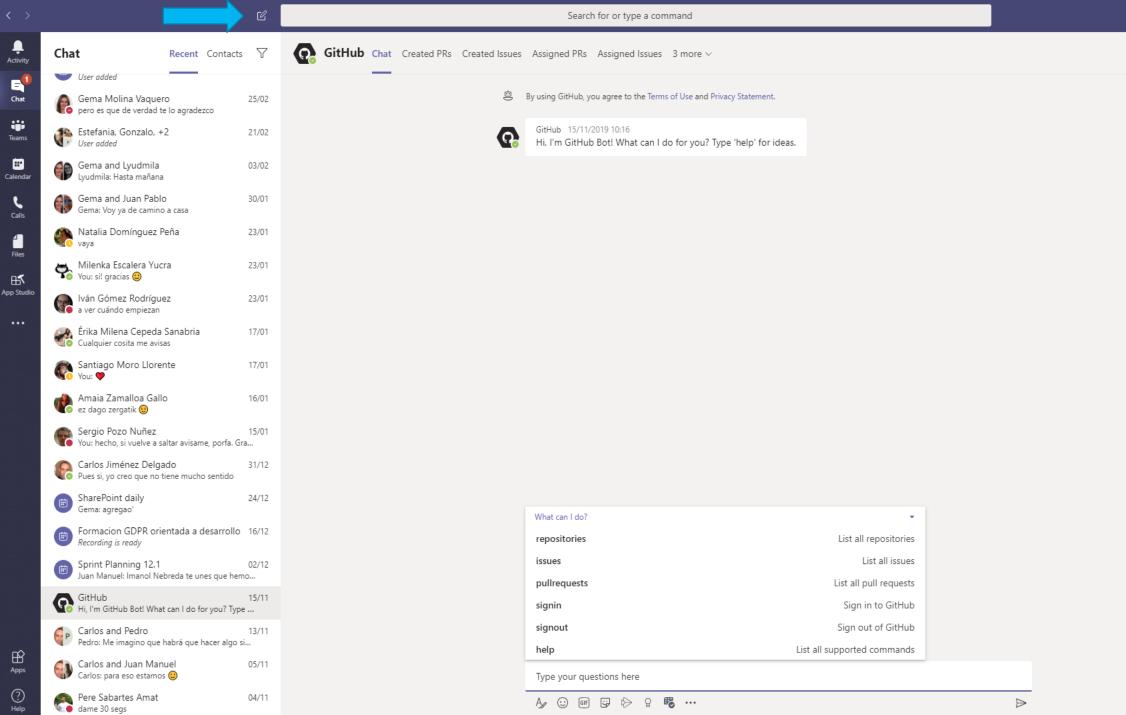

- 🗆 ×

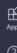

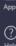

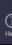

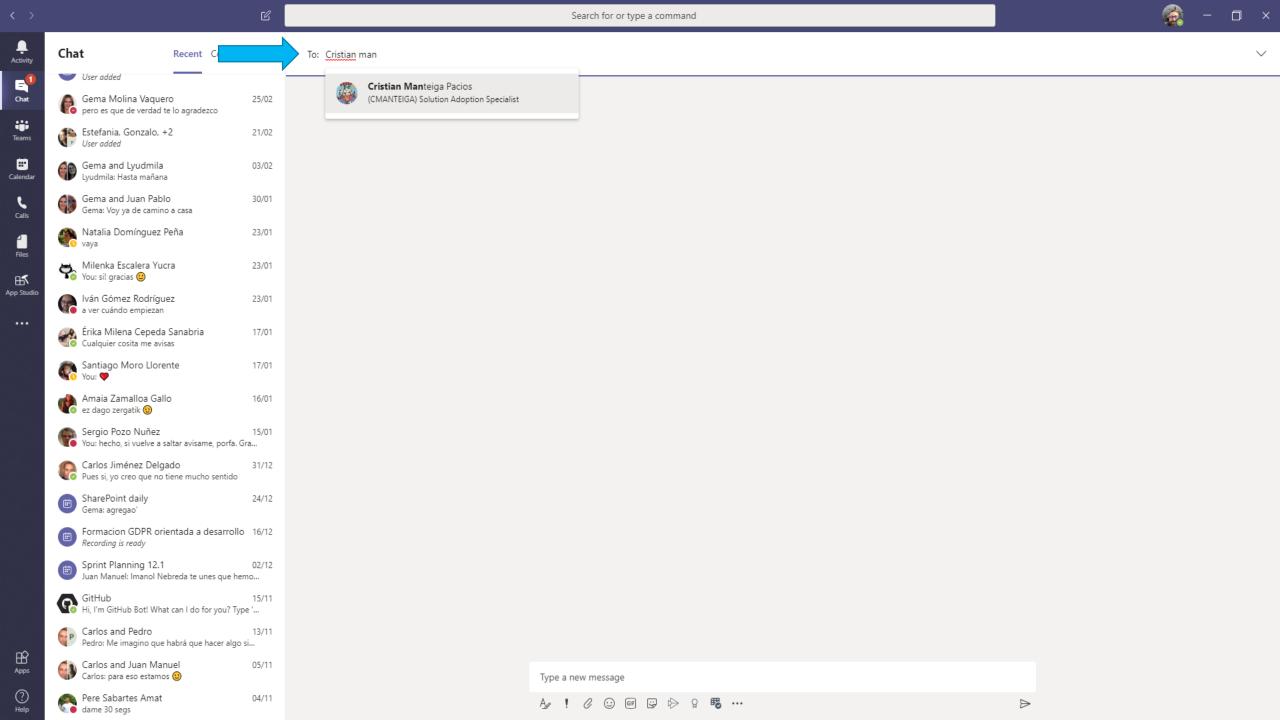

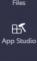

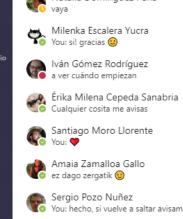

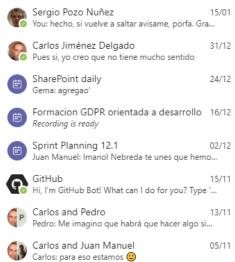

Pere Sabartes Amat dame 30 segs

23/01

17/01

17/01

16/01

04/11

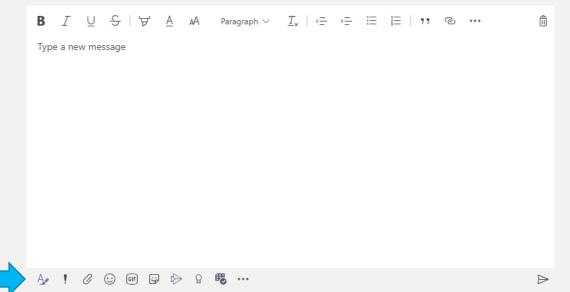

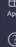

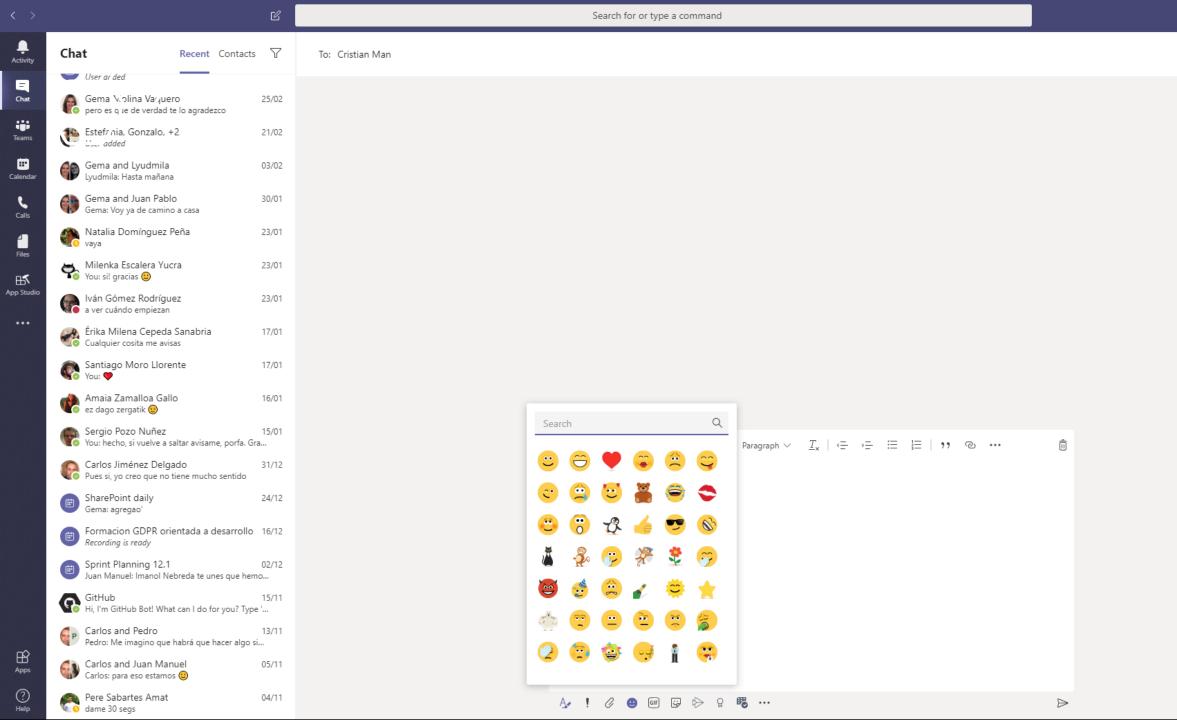

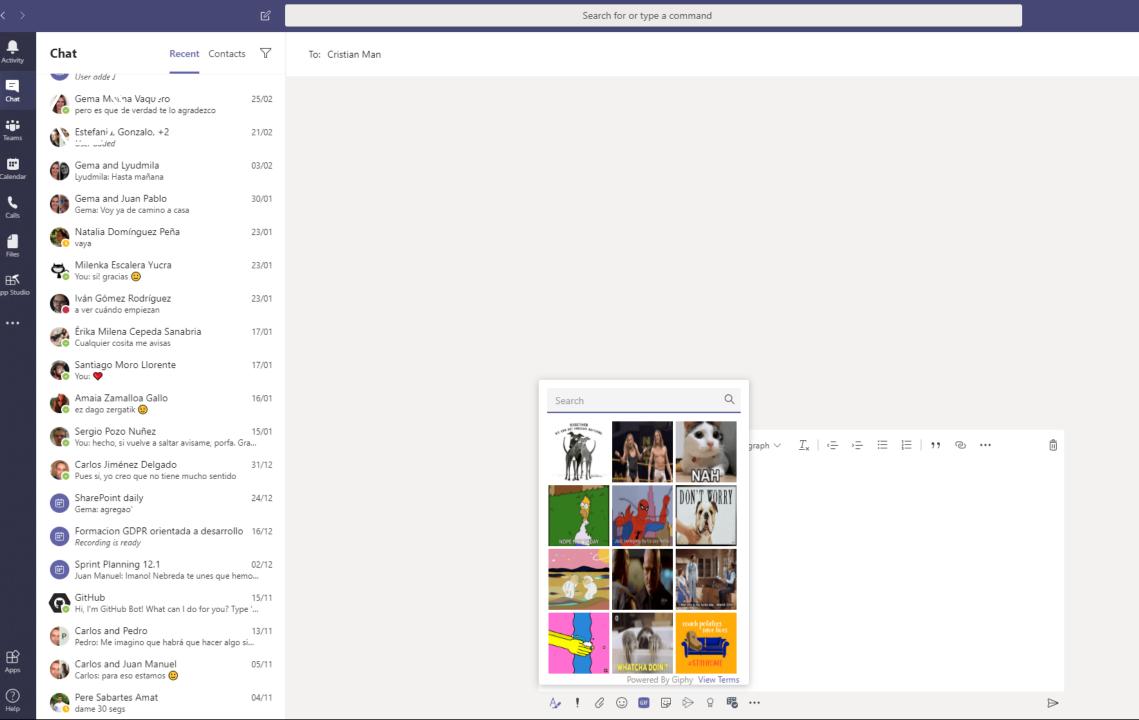

25/02

21/02

03/02

30/01

23/01

23/01

23/01

17/01

17/01

16/01

15/01

04/11

Iván Gómez Rodríguez a ver cuándo empiezan

Érika Milena Cepeda Sanabria Cualquier cosita me avisas Santiago Moro Llorente You: 💙

Milenka Escalera Yucra You: si! gracias 🙂

Amaia Zamalloa Gallo ez dago zergatik 😉

Sergio Pozo Nuñez 15
You: hecho, si vuelve a saltar avisame, porfa. Gra...

Carlos Jiménez Delgado
Pues si, yo creo que no tiene mucho sentido 31/12

SharePoint daily 24/12 Gema: agregao'

Formacion GDPR orientada a desarrollo 16/12 Recording is ready

Sprint Planning 12.1 02/12 Juan Manuel: Imanol Nebreda te unes que hemo...

GitHub 15/ Hi, I'm GitHub Bot! What can I do for you? Type '... 15/11

Carlos and Pedro 13
Pedro: Me imagino que habrá que hacer algo si...

Carlos and Juan Manuel Carlos: para eso estamos © 05/11

Pere Sabartes Amat dame 30 segs

To: Cristian Man

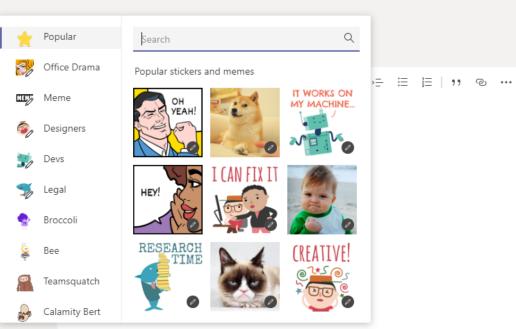

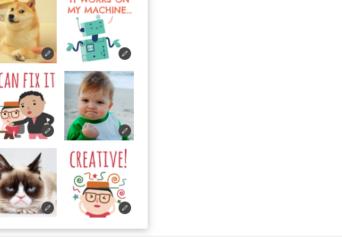

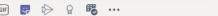

â

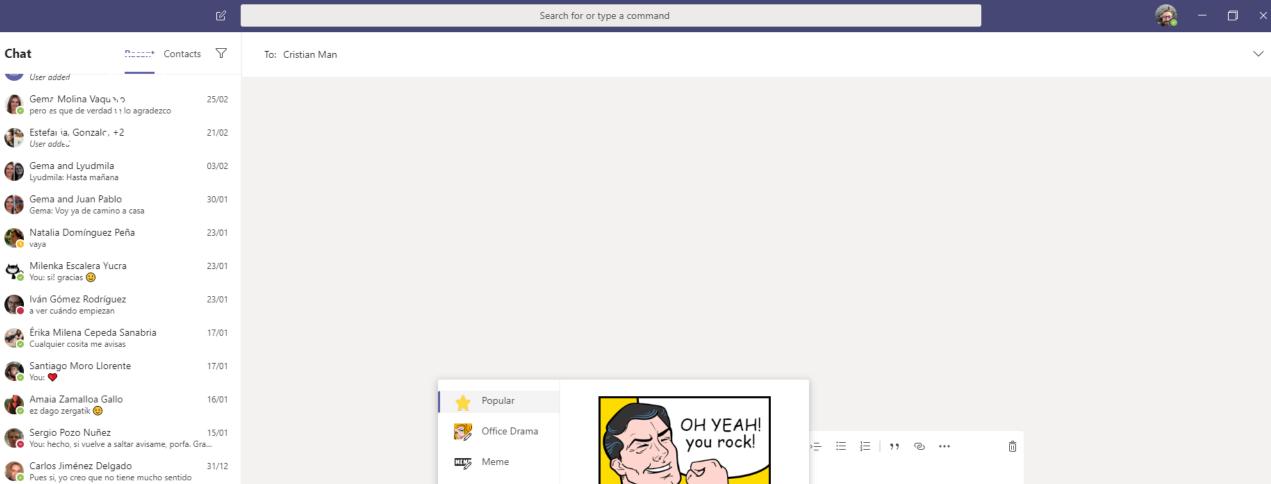

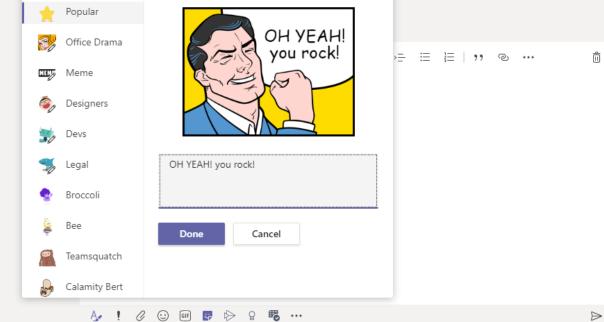

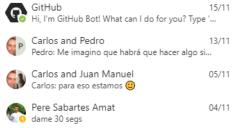

Formacion GDPR orientada a desarrollo 16/12

Juan Manuel: Imanol Nebreda te unes que hemo...

SharePoint daily Gema: agregao'

Recording is ready

Sprint Planning 12.1

24/12

15/11

Chat

User added

 $\triangleright$ 

Chat nament Contacts 
√

User added

Gama Molina Vavuero Pero es que de vercad te lo agradezco 25/02

Est sfania, Gonzalo, +2

User udded 21/02

03/02 Gema and Lyudmila Lyudmila: Hasta mañana

Gema and Juan Pablo 30/01 Gema: Voy ya de camino a casa

Natalia Domínguez Peña vaya 23/01

Milenka Escalera Yucra You: si! gracias 🙂 23/01

Iván Gómez Rodríguez a ver cuándo empiezan 23/01

Érika Milena Cepeda Sanabria Cualquier cosita me avisas 17/01

Santiago Moro Llorente You: 💙 17/01

Amaia Zamalloa Gallo ez dago zergatik 😉 16/01

Sergio Pozo Nuñez You: hecho You: hecho, si vuelve a saltar avisame, porfa. Gra...

Carlos Jiménez Delgado Carlos Jiménez Delgado
Pues si, yo creo que no tiene mucho sentido

SharePoint daily 24/12 Gema: agregao'

Formacion GDPR orientada a desarrollo 16/12 Recording is ready

Sprint Planning 12.1 02/12 Juan Manuel: Imanol Nebreda te unes que hemo...

Hi, I'm GitHub Bot! What can I do for you? Type '...

Carlos and Pedro 13
Pedro: Me imagino que habrá que hacer algo si...

Carlos and Juan Manuel Carlos: para eso estamos 😃

Pere Sabartes Amat dame 30 segs 04/11 To: Cristian Man

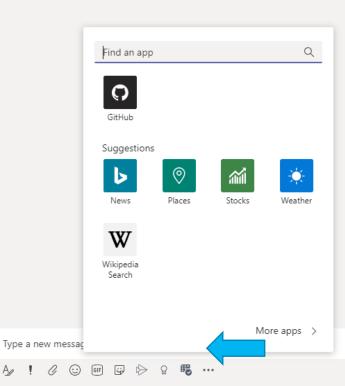

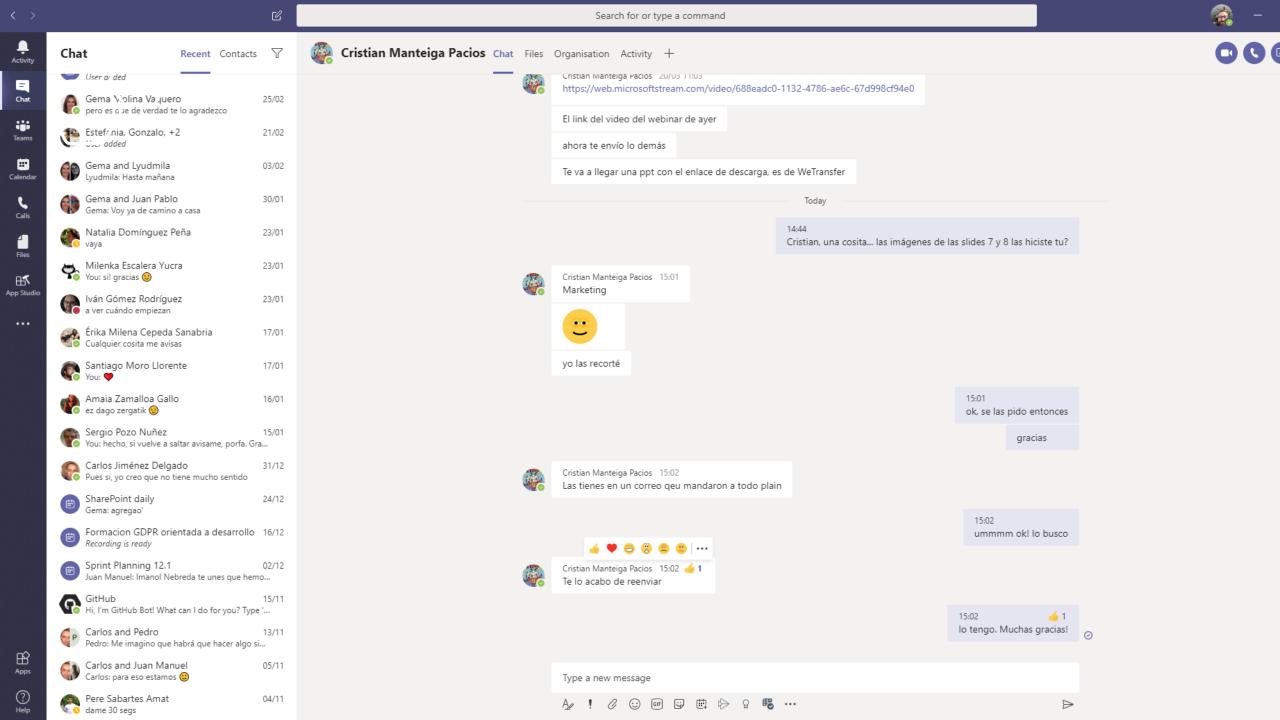

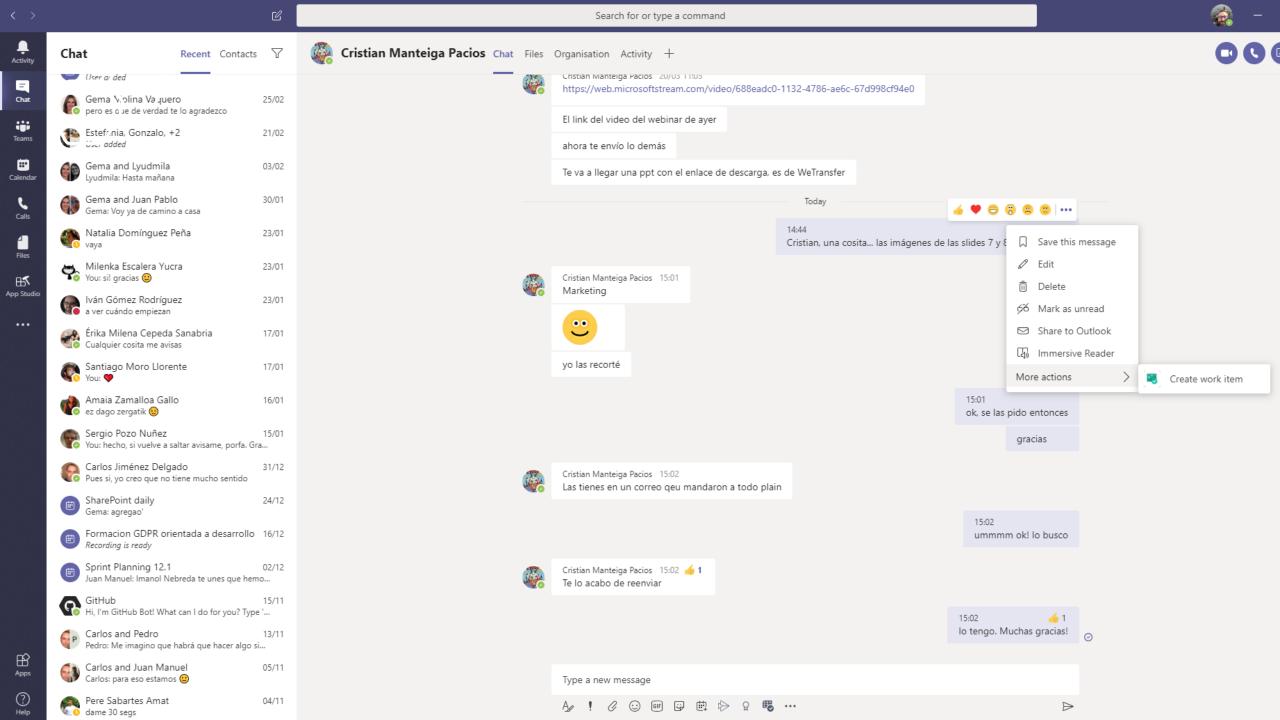

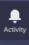

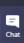

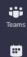

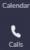

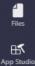

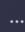

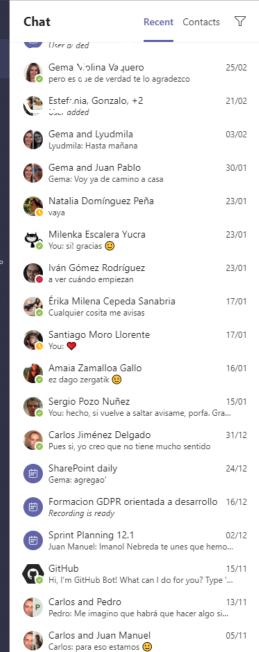

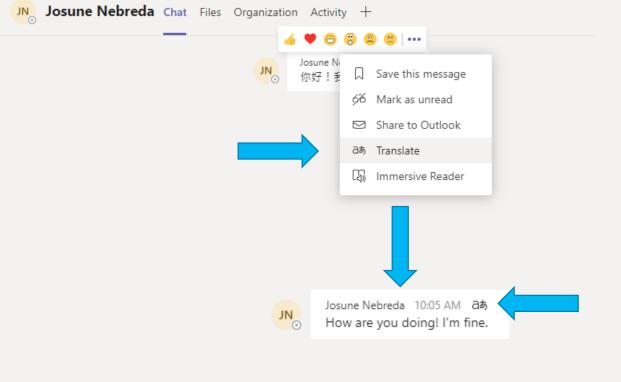

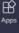

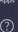

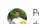

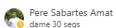

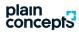

## How do I talk to more than one person?

Add people to your conversations or create a group conversation.

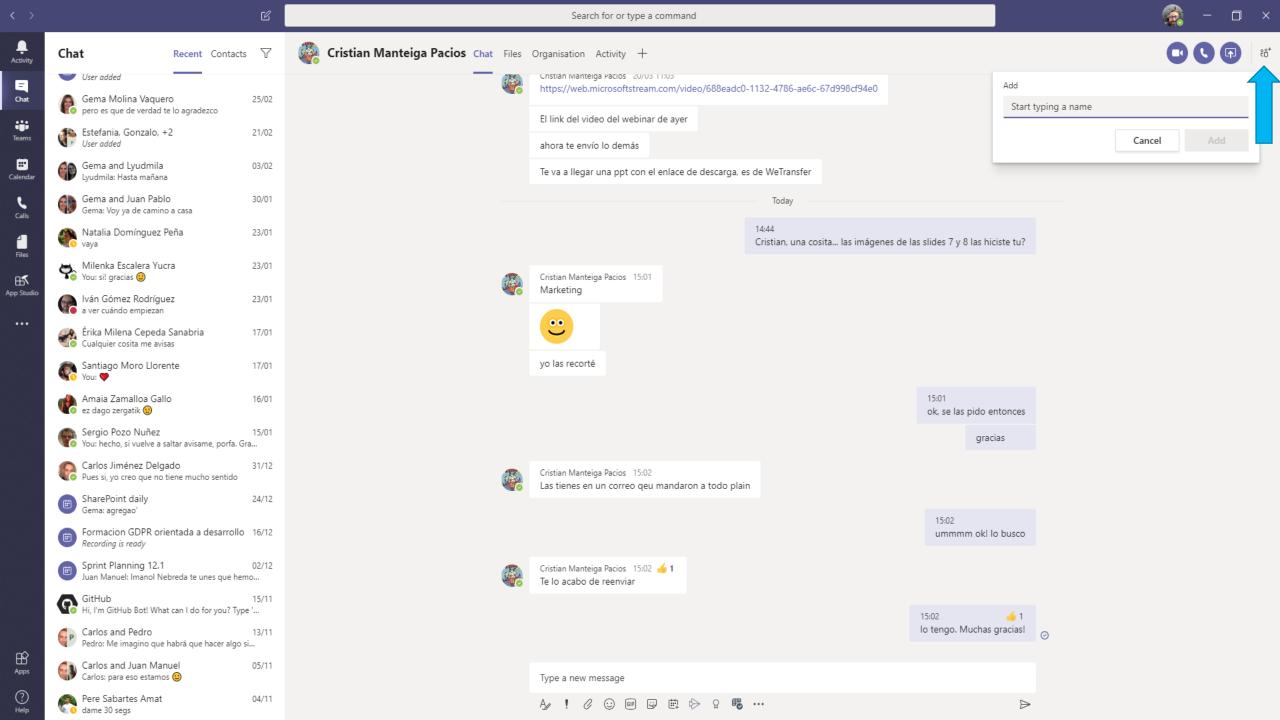

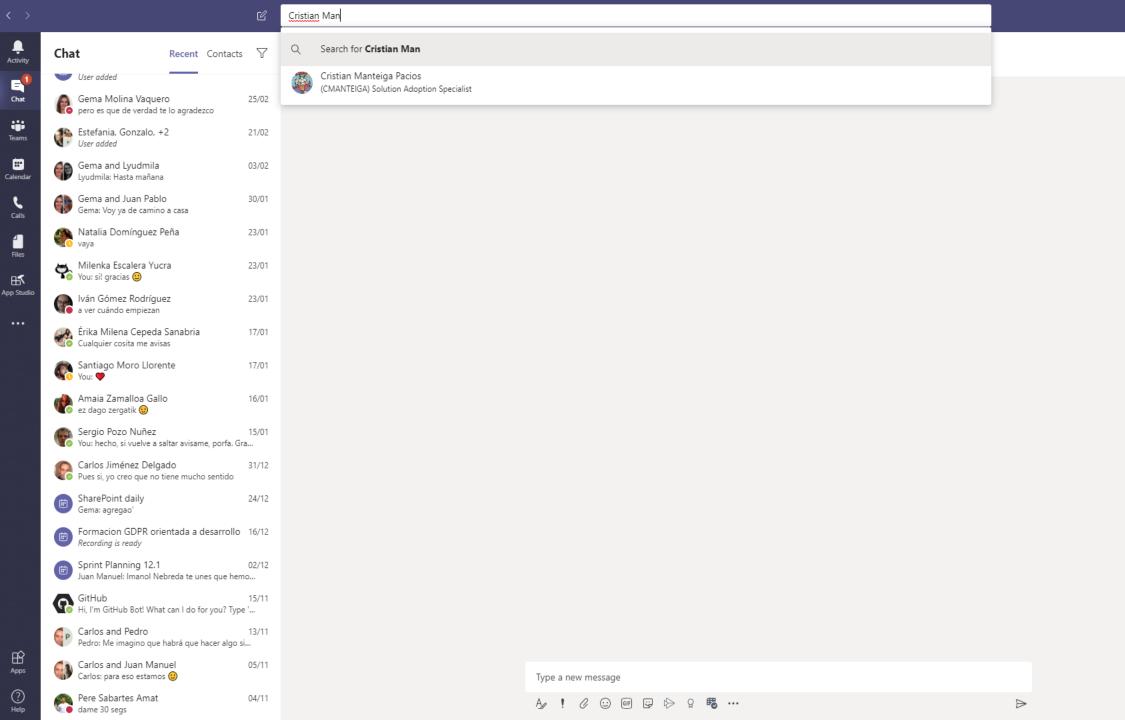

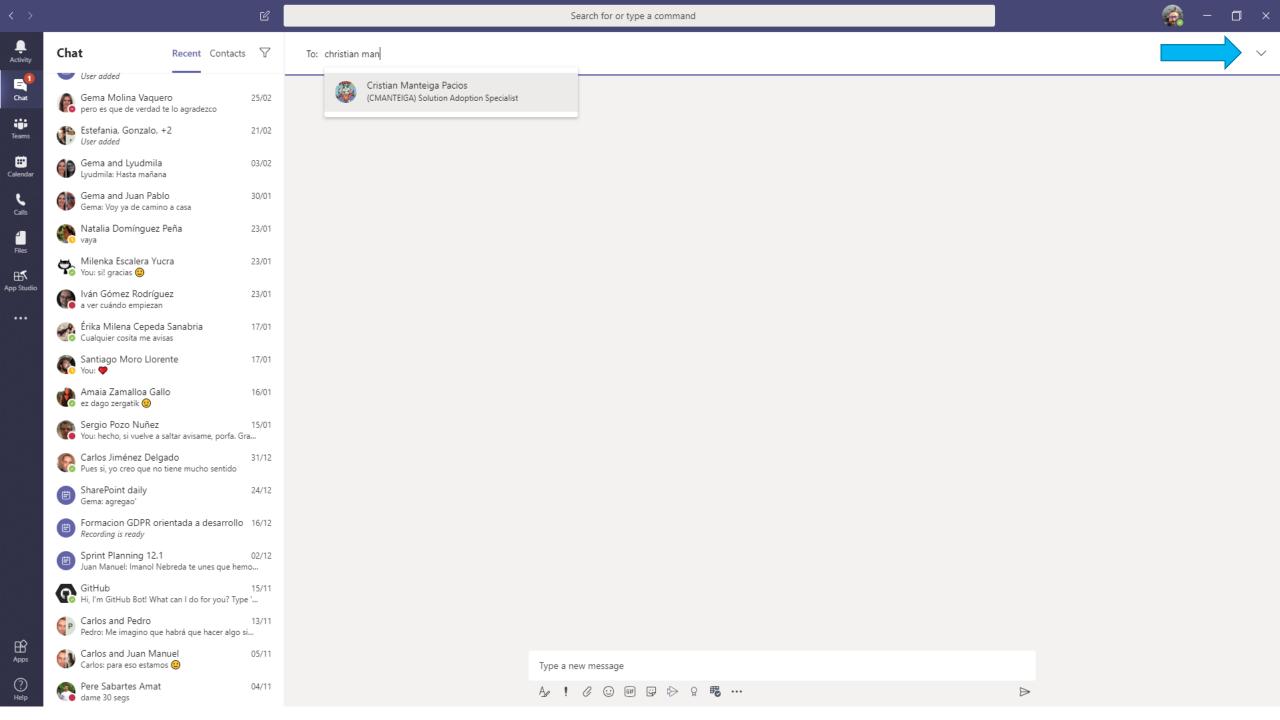

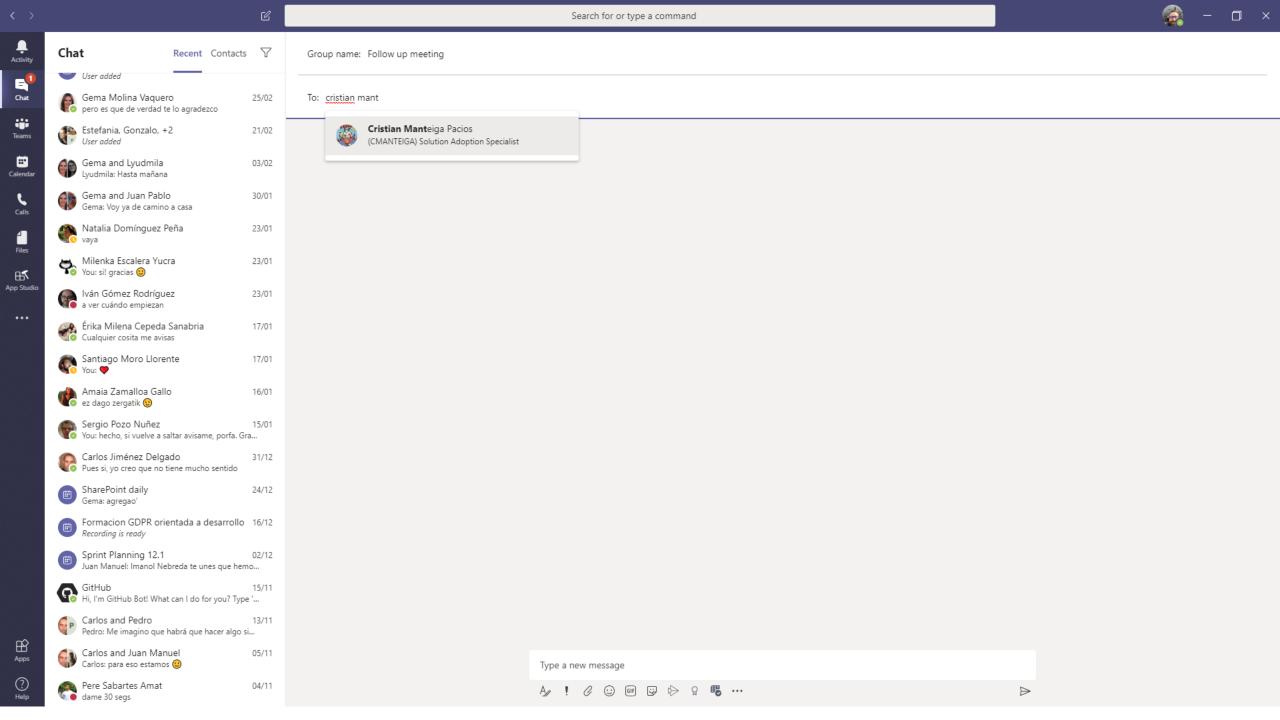

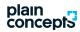

## Voice calls

VoIP, the best way to talk to your teammates like you were in the same room!

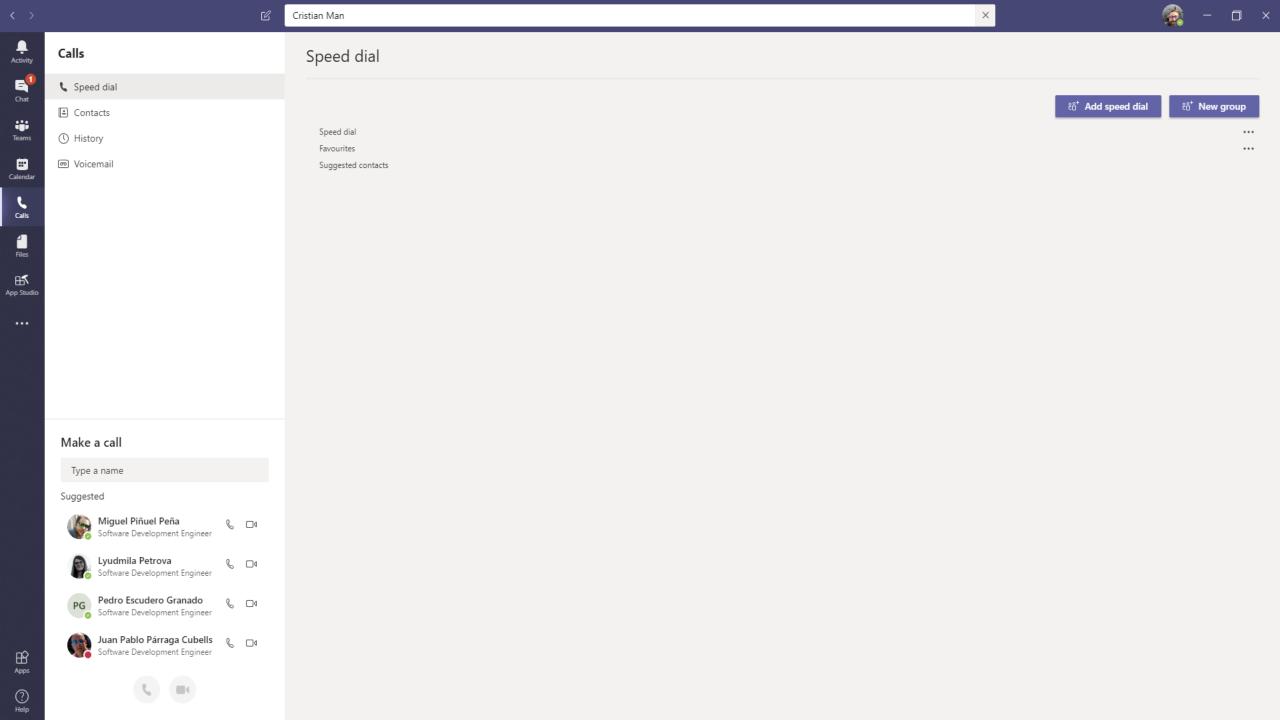

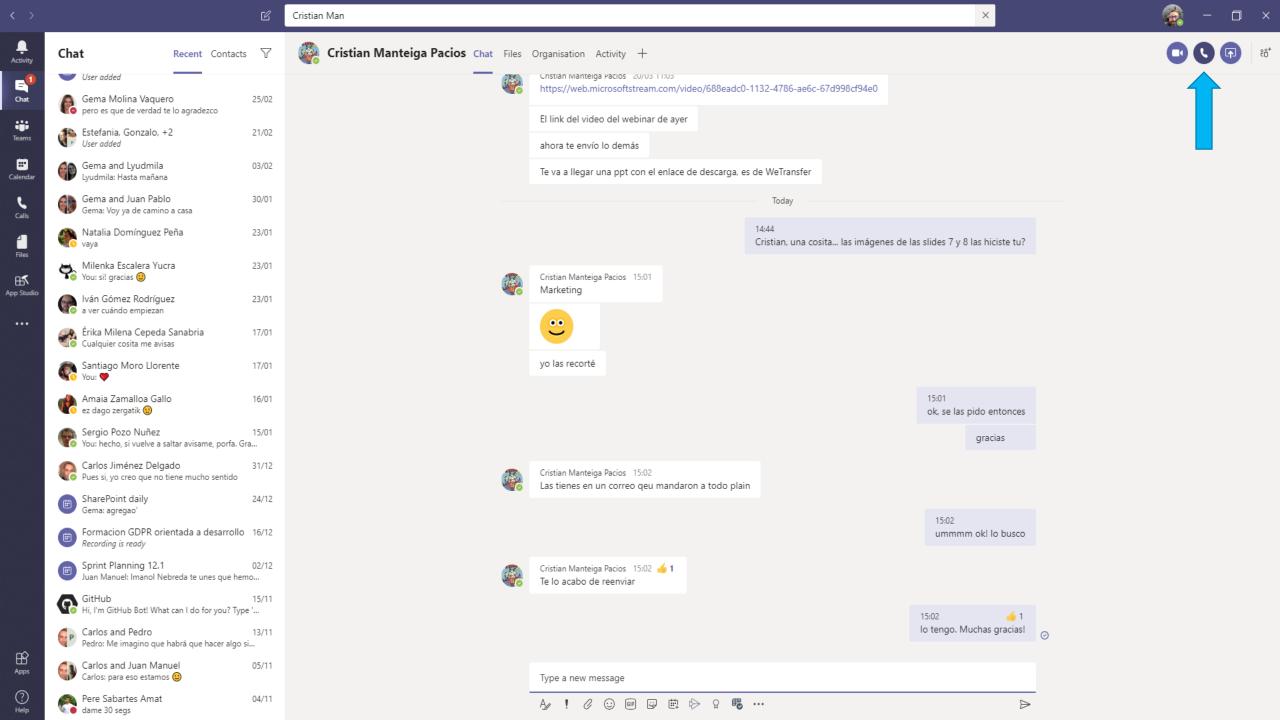

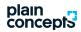

## Videocalls

Making video calls in the easiest manner.

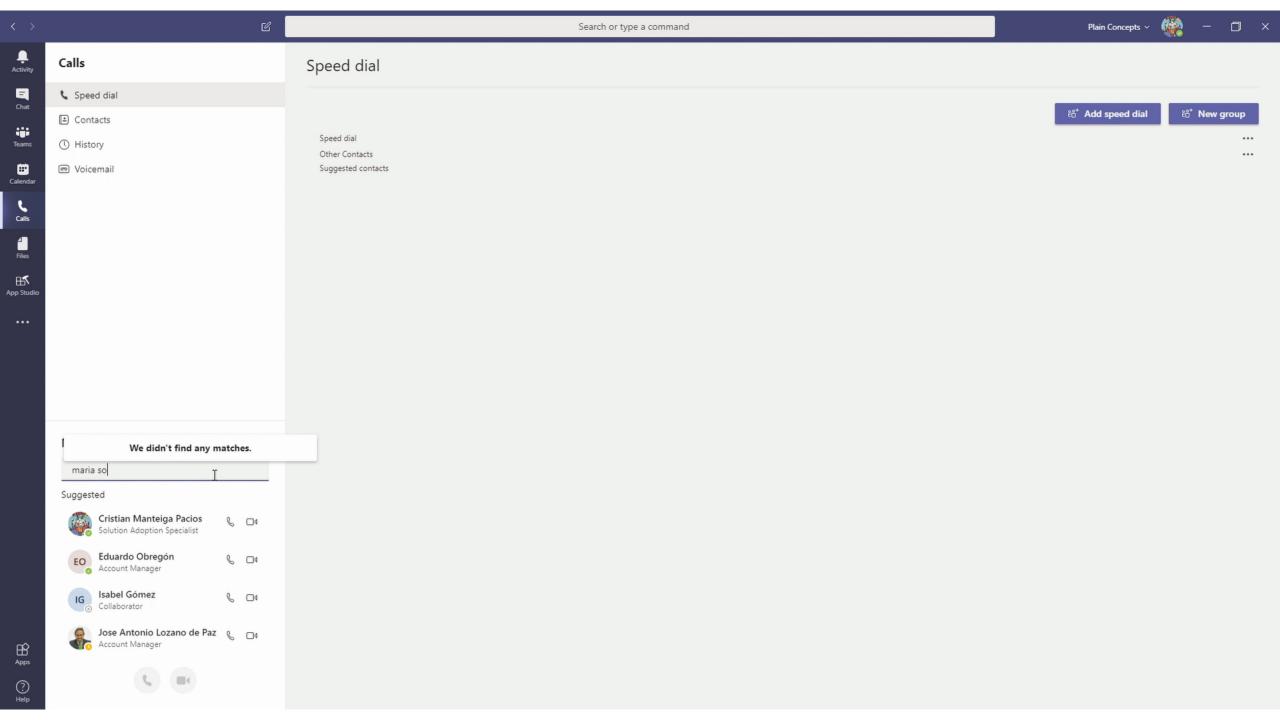

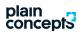

## How to share your screen

Share content during a meeting, be it your screen or a document.

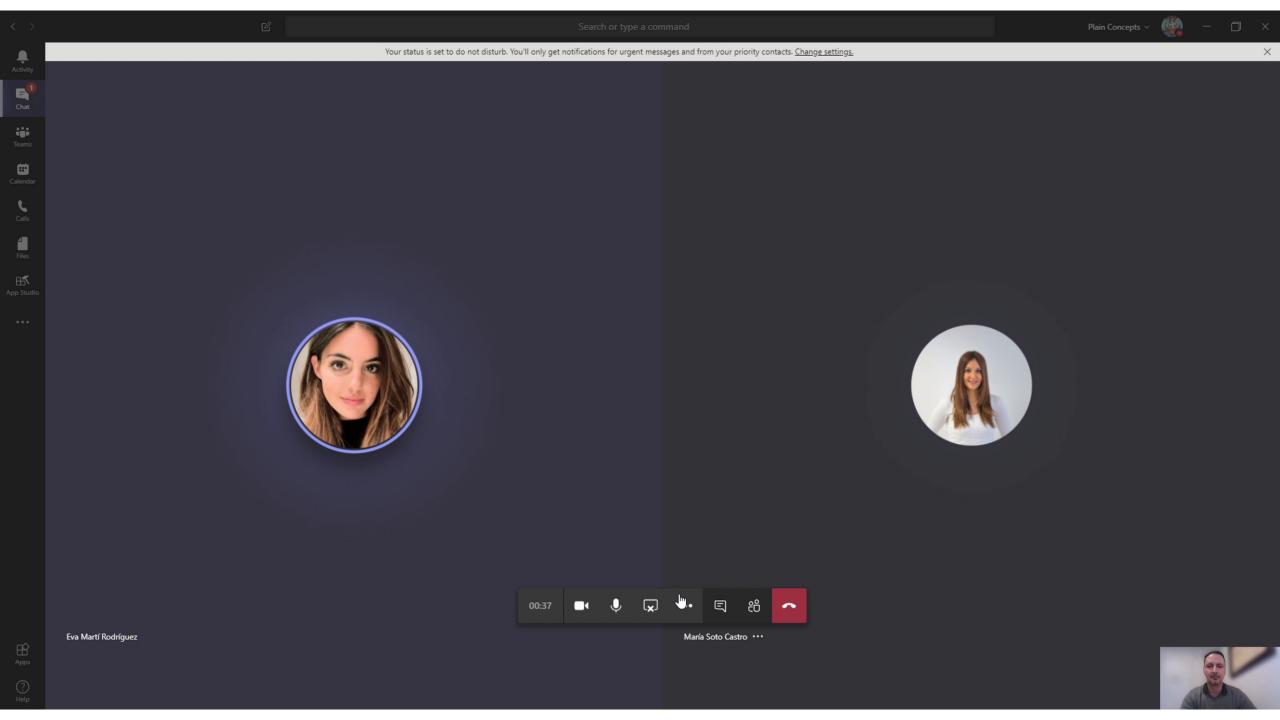

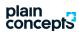

# Planning a meeting

Plan a meeting, join it, share... All you need to be effective.

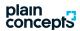

#### Create a new meeting

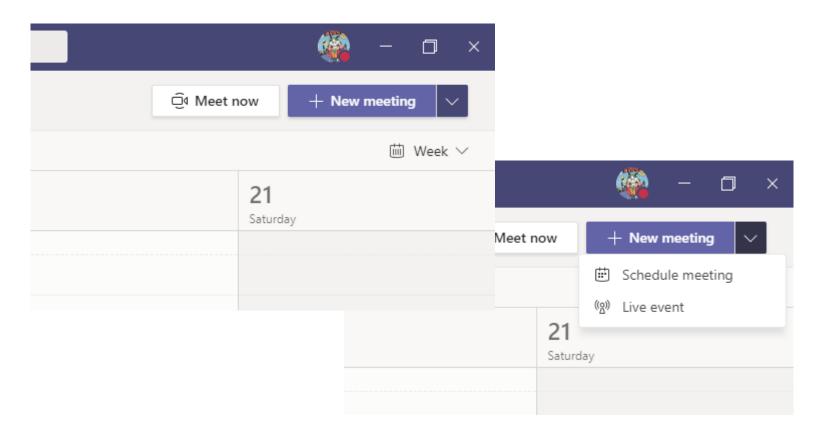

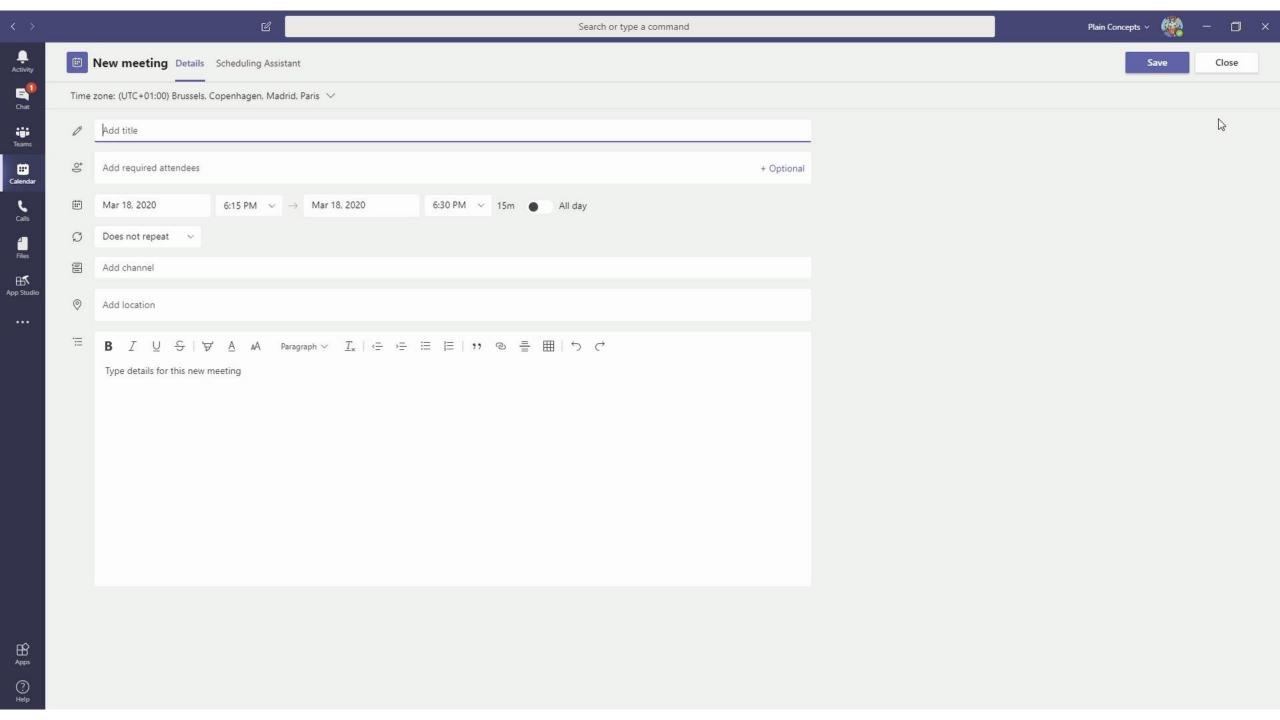

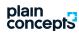

# Check meeting details

Check the meeting details, notify possible delays, get shared information.. All of this and more.

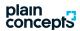

#### Join from the calendar

#### Meeting details

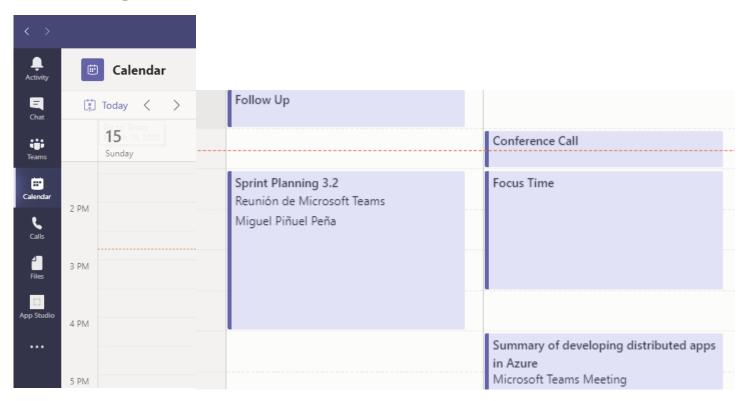

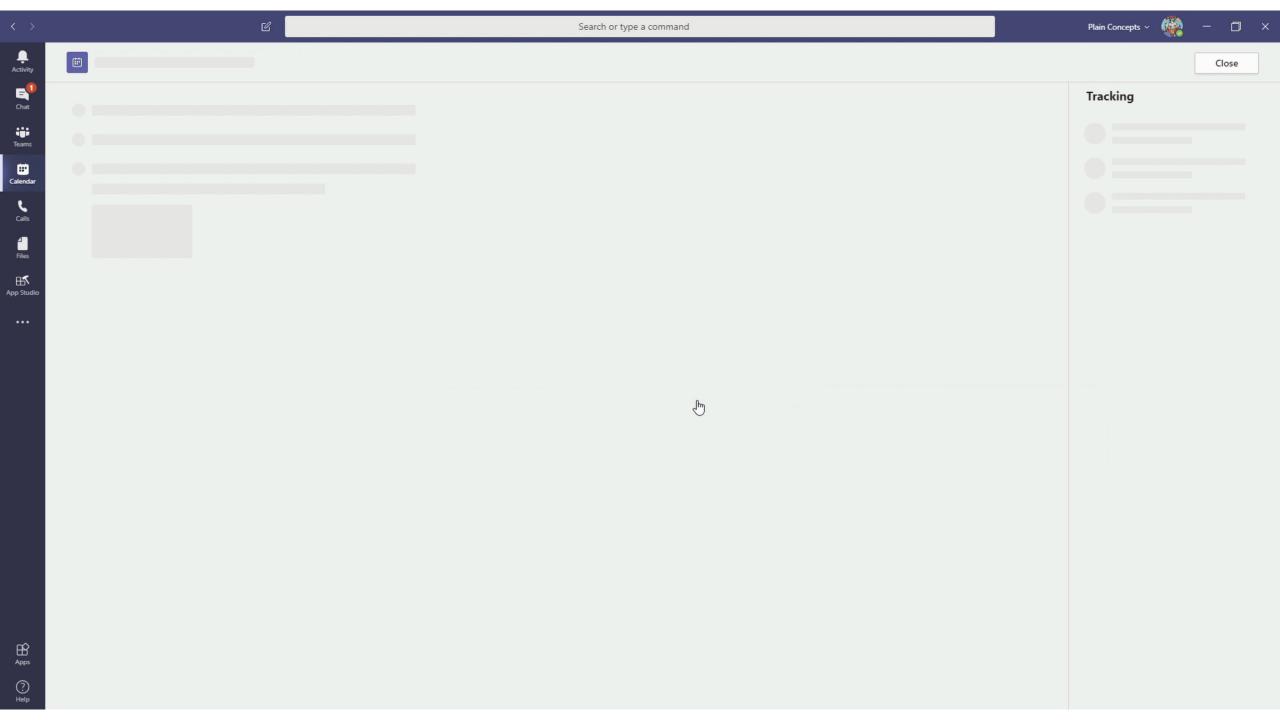

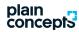

# Joining a meeting

How to join a meeting.

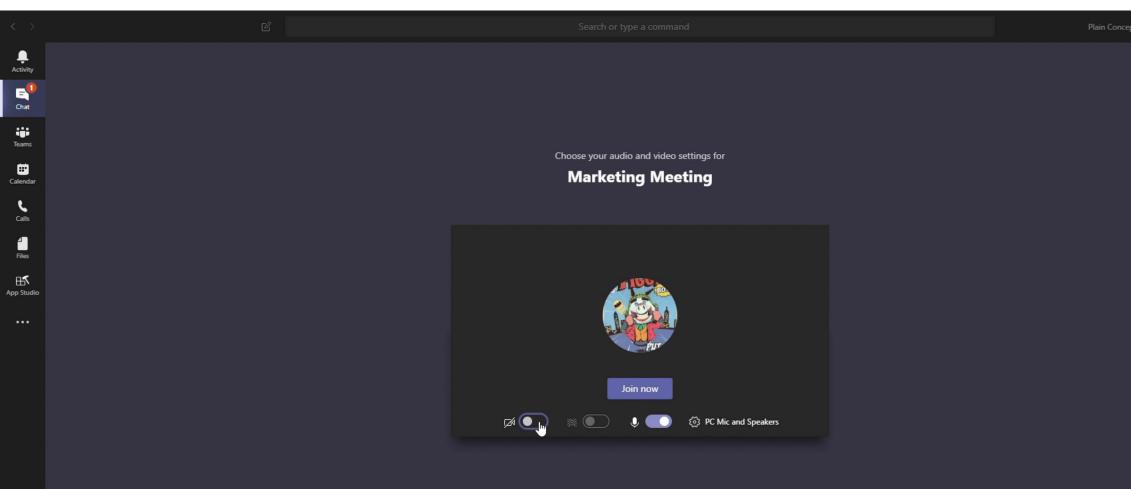

∰ Audio off

Other join options

& Phone audio

Add a room

Close

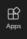

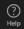

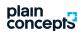

# Collaborate in a team and its channels

A place for a more productive people and teams collaboration.

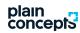

#### A brief summary!

Teams and channels

- What is a team?
- Are teams public or private?
- And the channels?
- Who can I collaborate with?
- Also people outside my organization?

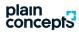

#### How do I share a file?

Share files with your teammates for them to be able to use those files.

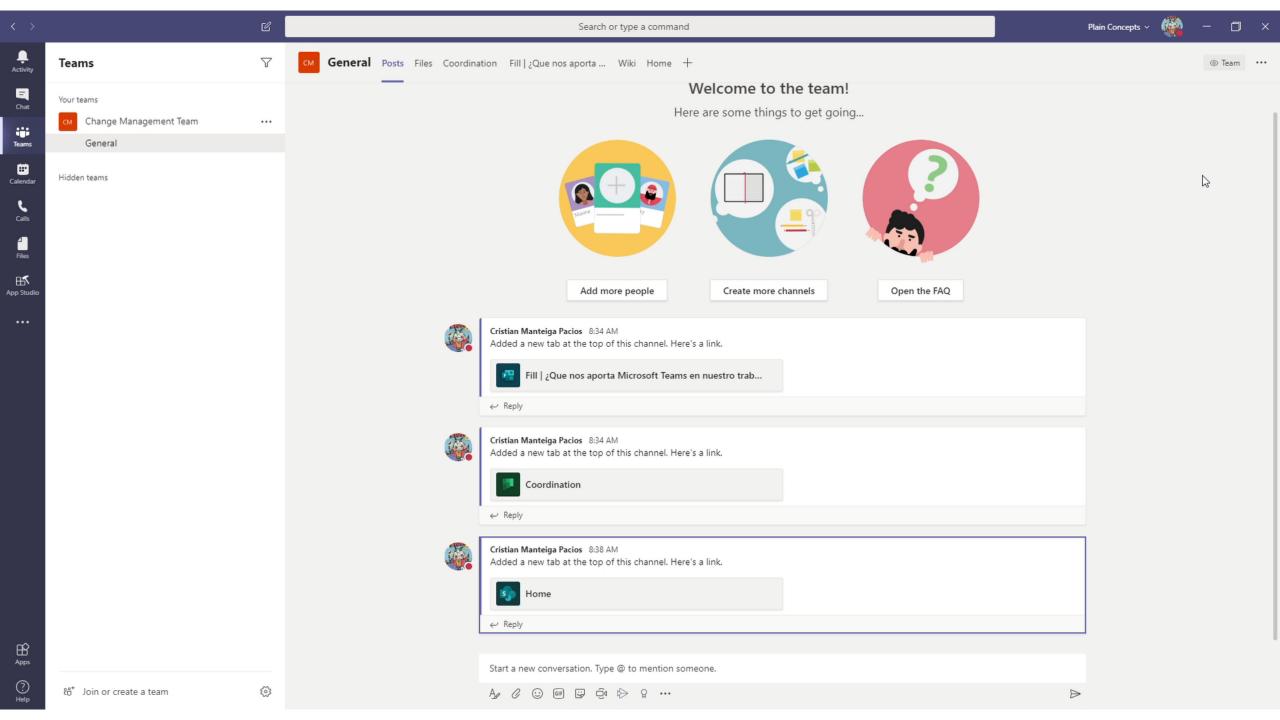

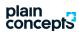

# Mentioning people

An easy way to get their attention about a conversation.

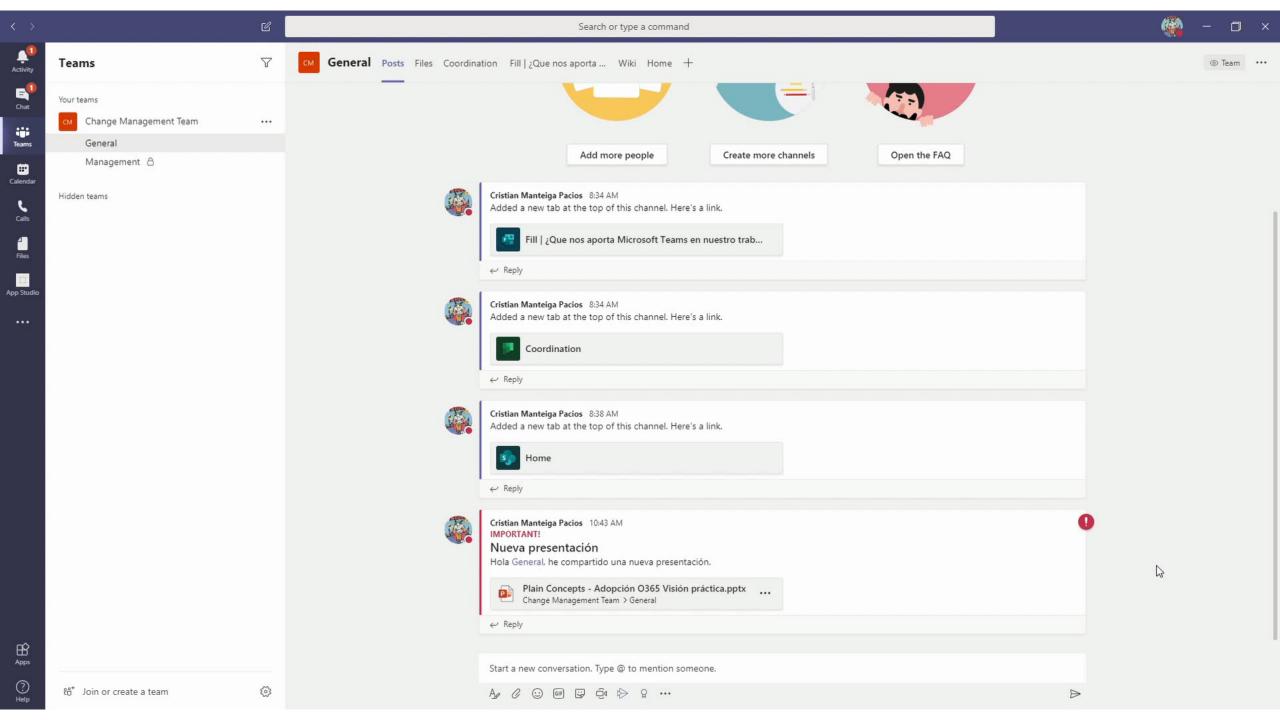

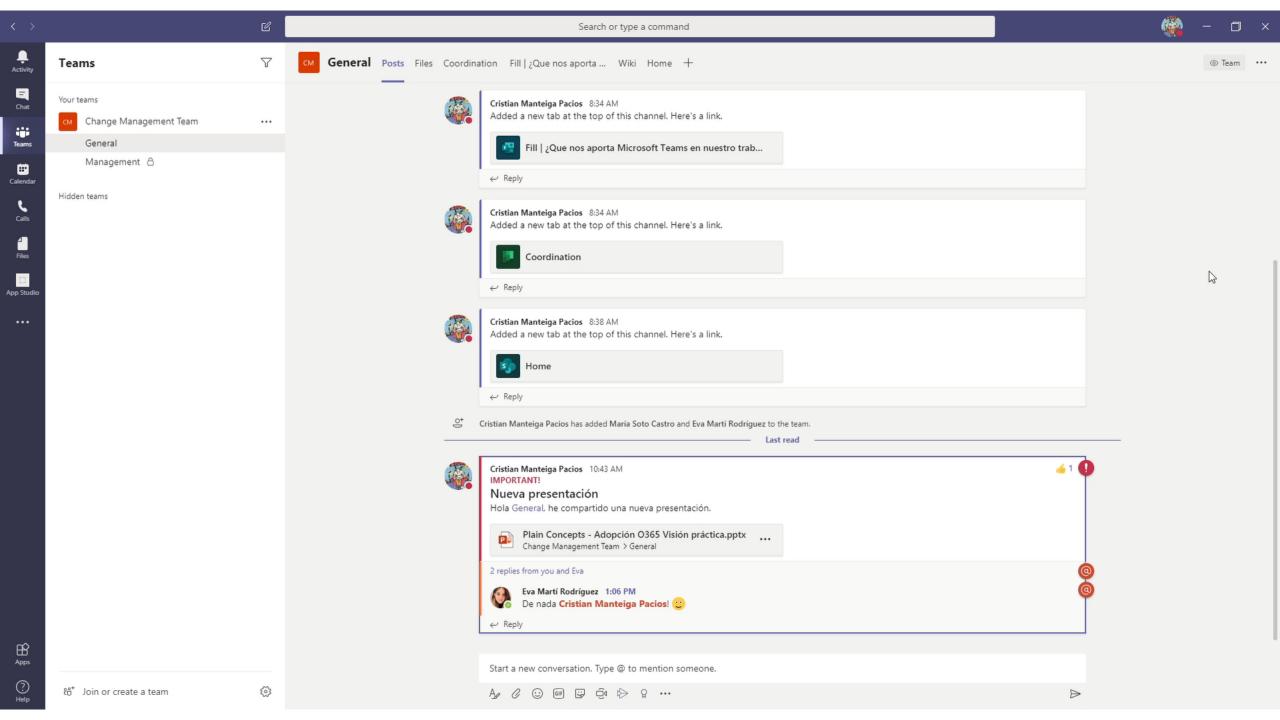

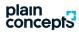

## Plan your tasks

Organize your tasks, assign a responsible person, set a due date, monitor them in an easy way along with your teammates.

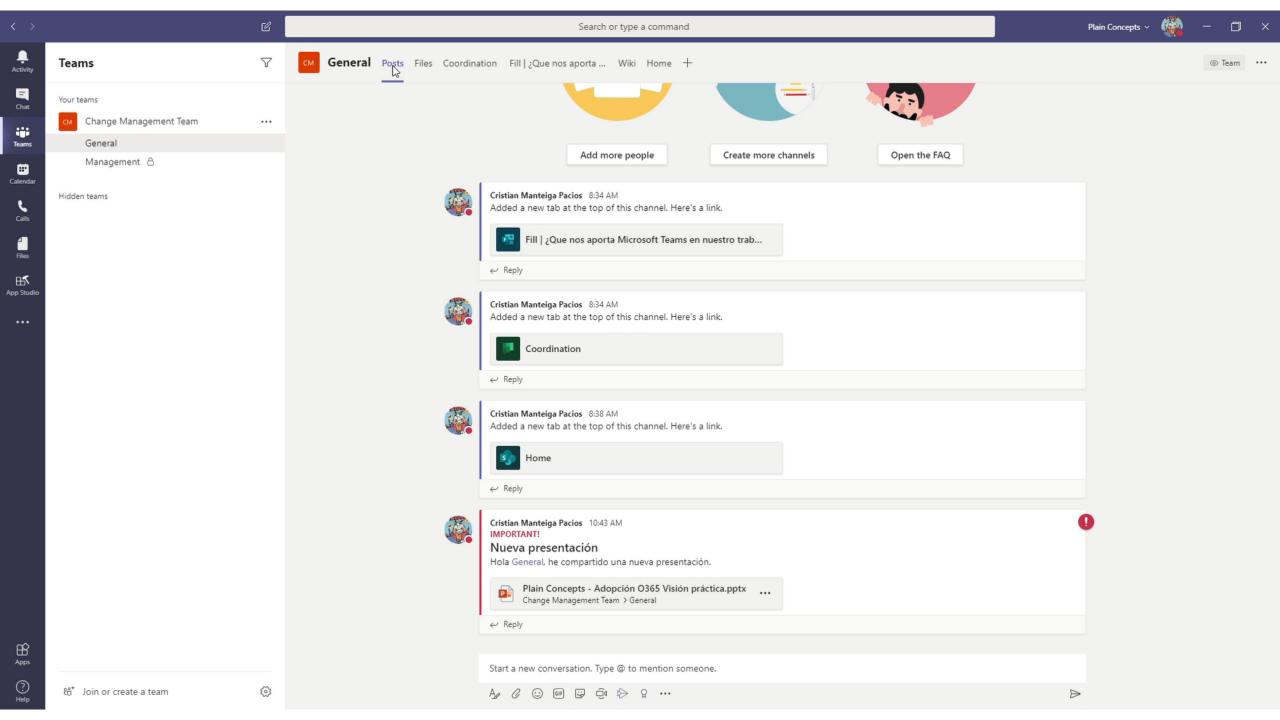

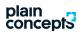

### Collaborate on a document

Not only do we have our files a click away but we can edit them collaboratively without having to send copies by email.

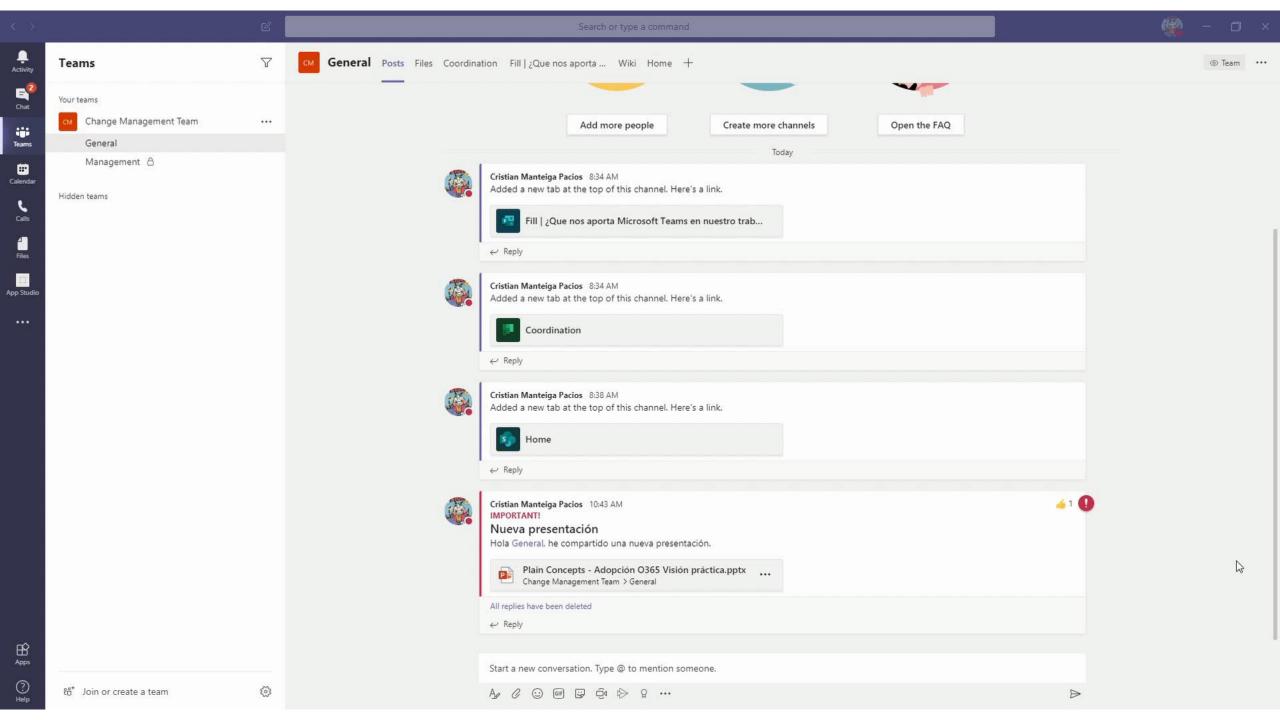

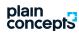

# Teams from my mobile device

Access teams functionalities from your mobile device wherever you are.

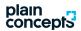

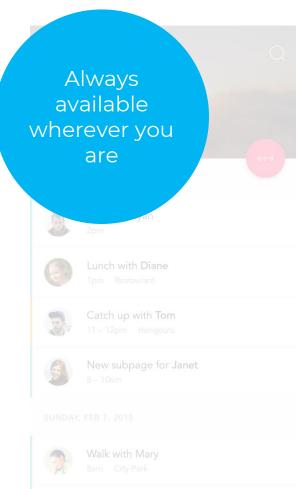

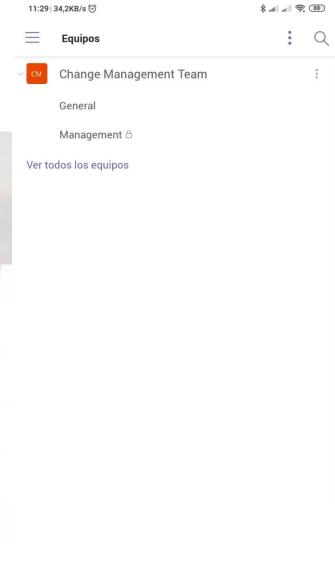

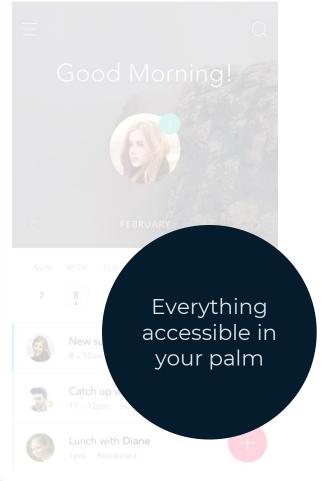

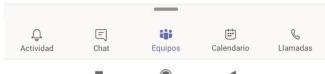

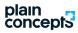

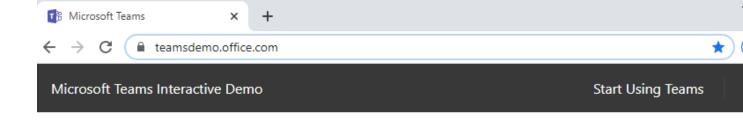

#### Demo environment

#### Access at:

https://teamsdemo.office.com/

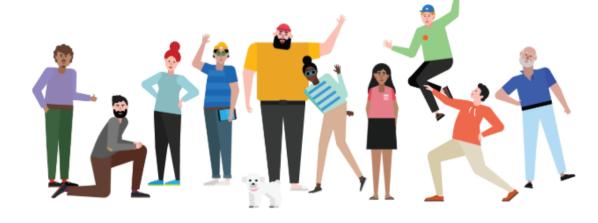

#### Welcome to the Microsoft Teams Interactive Demo

Microsoft Teams is the hub for teamwork in Office 365. Jump in and experience how teams can achieve more together when all their chats, meetings, files and apps live in a single workspace.

In this interactive demo, you'll first get a guided tour of Teams to understand the app and learn about key features. You'll then try out some real actions and help a team make important decisions.

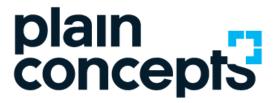

# Thank you

adoption@plainconcepts.com

@plainconcepts

www.plainconcepts.com